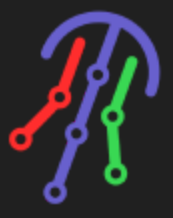

# JellyFish Lighting Controller

### Compatible Control4 Systems:

Designed to work with Control4 2.10.x, Control4 3.x.

#### Compatible Hardware:

[JellyFish](https://jellyfishlighting.com/) Lighting

#### Documentation, Driver Download & Change Log:

[https://drivercentral.io/platforms/control4-drivers/lighting/jellyfish](https://drivercentral.io/platforms/control4-drivers/lighting/jellyfish-lighting)**lighting** 

### Installation/Integration Support

Please contact manufacture directly: [JellyFish](https://jellyfishlighting.com/help-center/) Help Center

### Content

- [Overview](#page-1-0)
- [Setup](#page-1-1)
- [Properties](#page-2-0)
- JellyFish [Controller](#page-2-1) Settings
- [Dealer](#page-2-2) Notes
- [Variables](#page-2-3)
- [Dealer](#page-2-2) Notes
- Warranty & [Disclaimer](#page-3-0)
- Developer [Information](#page-3-1)

## <span id="page-1-0"></span>**Overview**

JellyFish Lighting makes premium permanent outdoor lighting that immediately adds curb appeal and character to your home or business! The system is capable of being used for nightly accent lighting that can also be a light source for you security cameras, or change to festive decorations for your favorite holidays and events with a few quick button clicks. Now you can easily manage JellyFish Lighting with your Control4 system with this Cindev created driver!

## <span id="page-1-1"></span>Setup

- Set up lighting zones prior to installation of the driver using the native application
- Install the controller driver
- Use the Network tab (under Composer's Connections section) to enter the IP address of the controller
- Verify that the driver property Connection is showing Online and that the Name and Version properties are populated
- Install a zone driver for each zone found in the controller
- Bind each zone driver to the zones listed under the controller's Connections
- Verify that the Zone Name property in the zone driver populates with the correct zone name
- Select the Extras View to be used by the zone (see Extras View documentation of the zone driver)
- Set up programming as needed

## <span id="page-2-0"></span>Properties

- Cloud Status: Displays driver license state
- Driver Status: Displays driver related information
- Driver Version: Displays driver version
- Driver Actions:
	- o Reset Driver: Restores driver to its default state
	- Refresh Controller Info: Refreshes controller information including zone bindings
- Automatic Updates: Allows the Cloud Driver to automatically update the driver when a new version is available
- Debug Mode: Displays additional information on the lua tab for debugging purposes

## <span id="page-2-1"></span>JellyFish Controller Settings

- Connection: Displays the current connection status of the controller
- Name: Displays the name of the connected controller
- Version: Displays the firmware version of the connected controller

## <span id="page-2-2"></span>Dealer Notes

Zones do not have ids and therefore are tied to the zone name. If the zone is renamed after the setup of the driver the integration will fail for that zone until the zone driver is bound to the new connection. In order to create the new connection use the Driver Action Refresh Controller Info

## <span id="page-2-3"></span>**Variables**

- Connection\_Status (STRING)
	- Online, Failed to Check In, Polling Started, Polling Stopped

The current communication state of the driver

## <span id="page-3-0"></span>Warranty & Disclaimer

<https://jellyfishlighting.com/faq/> See What is the warranty? section

### <span id="page-3-1"></span>Developer Information

brought to you by: Cinegration Development, LLC

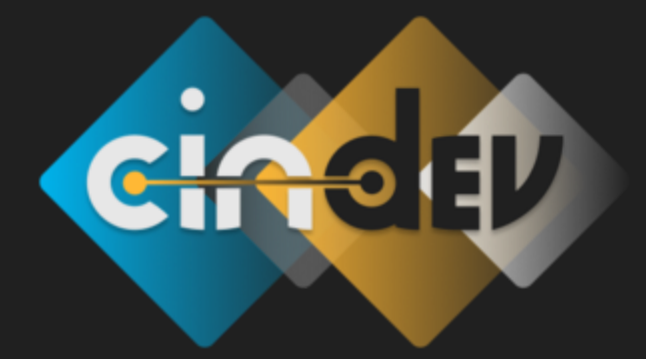

[www.cindev.com](https://www.cindev.com/) [www.drivercentral.io/cinegration/](https://www.drivercentral.io/cinegration)

We are always looking to improve our drivers. Please send your suggestions to: info@cindev.com